## **Table toolbars**

- Basic toolbar buttons
- Specific toolbar buttons

Important table toolbars are not available in a server project, lock the table for editing. Make sure you have the right to edit the model of this project.

## **Basic toolbar buttons**

The following table describes the toolbar buttons found in tables.

| Button               | Shortcut<br>keys                                                                                                    | Description                                                                                                    |  |  |  |  |  |
|----------------------|----------------------------------------------------------------------------------------------------|----------------------------------------------------------------------------------------------------|--|--|--|--|--|
| Navigation to        | olbar                                                                                                    |                                                                                                    |  |  |  |  |  |
| ř <del>l</del> e     | Alt+B                                                                                                    | Click the Containment tree to select the element of the selected row.                                                                                                    |  |  |  |  |  |
| Edit toolbar         |                                                                                                    |                                                                                                    |  |  |  |  |  |
| Add<br>New           | Insert Click to create a new element in the table. This element will also be added to the model. If several element available, a shortcut menu with available types will open. You will be able to select an element of the types. |                                                                                                    |  |  |  |  |  |
| Create               |                                                                                                    | Note  In Instance Table, expand and select to add a new instance. If this button is not active, the classifier is not specified for the instance table.                                                                                                    |  |  |  |  |  |
| Add<br>Existing      | Ctrl+Insert                                                                                                    | Click to add an element from hodel. The Select Element die ppens. Only elements of the type defined in a specific table with be defined and select hode. Add New Metric with Different Parameters to create a Note In Instance Table, expand to find this button.                                                                                                    |  |  |  |  |  |
| Delete               | Ctrl+D                                                                                                    | Click to remove selected elements both from the table and the model.  Note In Instance Table, expand to find this button.                                                                                                    |  |  |  |  |  |
| Remove<br>From Table | Ctrl+Delete                                                                                                    | Click to remove only selected elements from the table.  Note In Instance Table, expand to find this button.                                                                                                    |  |  |  |  |  |
| Layout toolba        | ar                                                                                                    |                                                                                                    |  |  |  |  |  |
| <b>₽</b>             |                                                                                                    | Click to expand or collapse rows when the <b>Display Mode</b> under the <b>Options</b> button is selected as <b>Compact tree</b> or <b>Complete tree</b> .  You may expand the command and select:  • Expand Selected Recursively - to expand the selected row recursively.  • Expand All - to expand all rows.  • Collapse Selected Recursively - to collapse the selected row recursively.  • Collapse All - to collapse all rows. |  |  |  |  |  |
| û                    | Ctrl+Up<br>Arrow                                                                                                    | Click to shift selected elements (either grouped or non-grouped) up a row. The elements are automatically renumbered after moving.                                                                                                    |  |  |  |  |  |
| $\hat{\mathbb{Q}}$   | Ctrl+Down<br>Arrow                                                                                                    | Click to shift selected elements (either grouped or non-grouped) down a row. The elements are automatically renumbered after moving.                                                                                                    |  |  |  |  |  |

| Columns              | N/A                                 | Click to change the set of columns to show on the table.                                                                                                    |  |  |  |  |
|----------------------|-------------------------------------|----------------------------------------------------------------------------------------------------|--|--|--|--|
| Publish toolba       | ar                                  |                                                                                                    |  |  |  |  |
| Export               | N/A                                 | Click to export the contents of the table to an *.html, *.csv, or *.xlsx file.  Light Mote Table this button also allows you export to *.xlsm file.                                                                                                    |  |  |  |  |
| Excel /CSV Sync      | N/A                                 | Click to open the Excel/CSV Sync menu:  • Excel/CSV File - contains three commands:  - Select File - opens the Excel/CSV Sync Options dialog and allows you to select a file from you file system of from your model to link it with modeling tool table and enable data syncing.  - Clear Selection - removes the reference between modeling tool table and linked file and syncing is turned off - Open File - opens the linked file.  • Read from File - imports data from Excel/CSV file to modeling tool table.  • Write to File - exports data from modeling tool table to Excel/CSV file.  • Sync Options - opens the Excel/CSV Sync Options dialog and allows you to customize sync and mapping op before syncing data between Excel/CSV file and modeling tool table. |  |  |  |  |
| Find in<br>Diagram   |                                     |                                                                                                    |  |  |  |  |
| Q Find in<br>Diagram | Ctrl+F                              | Click to open the search bar allowing to search for textual information in all types of diagrams, including tables, matrices and maps. Use / to navigate the search results.                                                                                                    |  |  |  |  |
| View toolbar         |                                     |                                                                                                    |  |  |  |  |
| 8                    | N/A                                 | Click to update the contents of the table after specifying the scope.  **Pote** Instance Table, this button updates data after specifying the smart package as the scope criteria.                                                                                                    |  |  |  |  |
| @                    | Ctrl+W                              | Click to fit the table in the active window size.                                                                                                    |  |  |  |  |
| (0)                  | Ctrl+Slash Ctrl+NumP                | Click to show the actual size of the table.                                                                                                    |  |  |  |  |
| ⊕,                   | Ctrl+Plus Ctrl+NumP ad+ Ctrl+Equals | Click to enlarge the table maintaining aspect ratio.                                                                                                    |  |  |  |  |
| Q                    | Ctrl+Minus<br>Ctrl+NumP<br>ad-      | Click to reduce the table maintaining aspect ratio.                                                                                                    |  |  |  |  |
| 120% ▼               | N/A                                 | Click to show the size ratio. Click to select the size ratio from the percentage list or enter the value.                                                                                                    |  |  |  |  |
| Validation too       | lbar                                |                                                                                                    |  |  |  |  |
| <b>₽</b>             | N/A                                 | Click to validate the table against all validation rules stored in the model, except those that are ignored.                                                                                                    |  |  |  |  |
| Options toolb        | ar                                  |                                                                                                    |  |  |  |  |

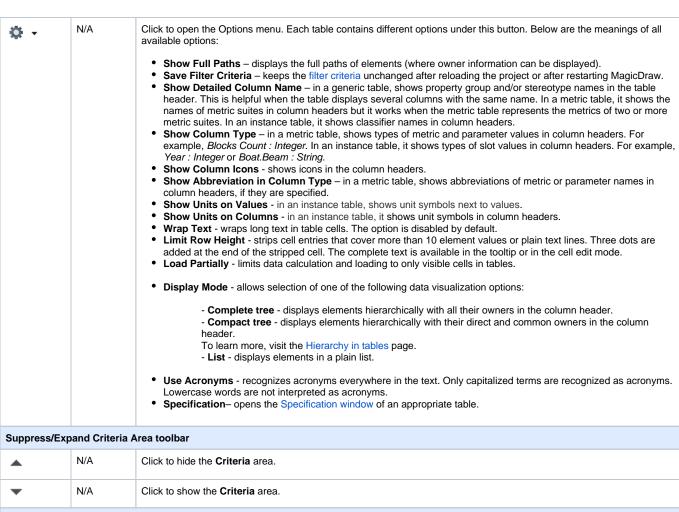

| •             | N/A                | Click to hide the <b>Criteria</b> area.                                                        |  |  |  |
|---------------|--------------------|------------------------------------------------------------------------------------------------|--|--|--|
| •             | N/A                | Click to show the <b>Criteria</b> area.                                                        |  |  |  |
| Other buttons | Other buttons      |                                                                                                |  |  |  |
| <b>←</b>      | Alt+Left<br>Arrow  | Click to navigate to the previously opened diagram, table, dependency matrix, or relation map. |  |  |  |
| <b>&gt;</b>   | Alt+Right<br>Arrow | Click to navigate to the previously opened diagram, table, dependency matrix, or relation map. |  |  |  |

## Specific toolbar buttons

The following table describes the toolbar buttons found only in specific tables.

| Table name where button can be found | Button              | Shortcut<br>keys | Description                                                                           |  |
|--------------------------------------|---------------------|------------------|---------------------------------------------------------------------------------------|--|
|                                      | Edit toolbar        |                  |                                                                                       |  |
| Instance Table                       | Parts > Create with | Alt+Insert       | Click to create a new instance with parts.                                            |  |
| Instance Table                       | Delete with Parts   | Alt+D            | Click to remove selected elements both from the table and the model.                  |  |
| Metric Table                         | Calculate Metrics   | N/A              | Click to open the Calculate Metrics menu and then select the needed command.          |  |
| Requirement Table                    | Add Nested          | Alt+Insert       | Click to add a nested Requirement in the model.                                       |  |
|                                      | Layout toolbar      |                  |                                                                                       |  |
| Metric Table                         | Show Metric Suites  | N/A              | Click to select the metric suites whose columns you need to show on the Metric table. |  |
|                                      | Other buttons       |                  |                                                                                       |  |

| Glossary Table | N/A | Click to turn the glossary on/off in the project. |
|----------------|-----|---------------------------------------------------|
|                |     |                                                   |

## Related pages

- Table toolbars
  Table Criteria area
  Basic tasks in tables
  Generic table
  Glossary table
  Instance table
  Metric table
  Sync with Excel or CSV files
  Partial loading in tables
- Legends